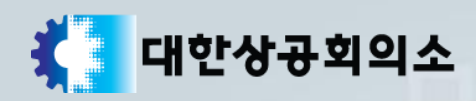

# 정기시험 연기신청 매뉴얼

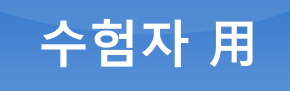

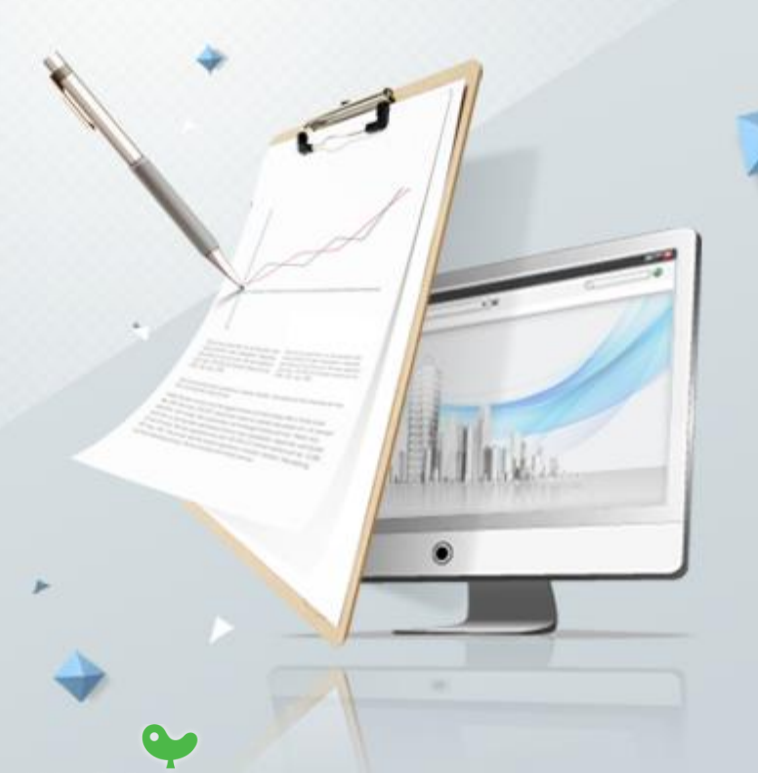

KYOBO 교보정보통신

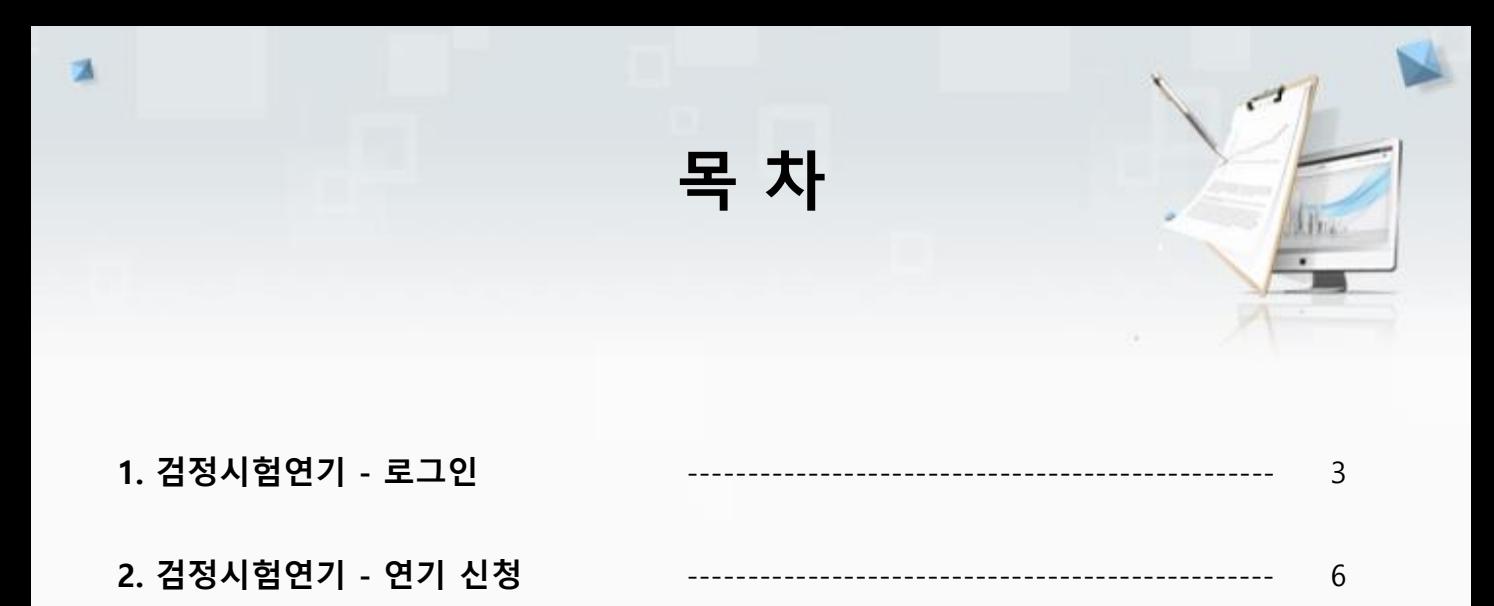

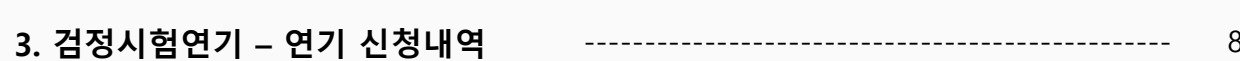

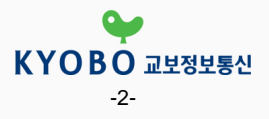

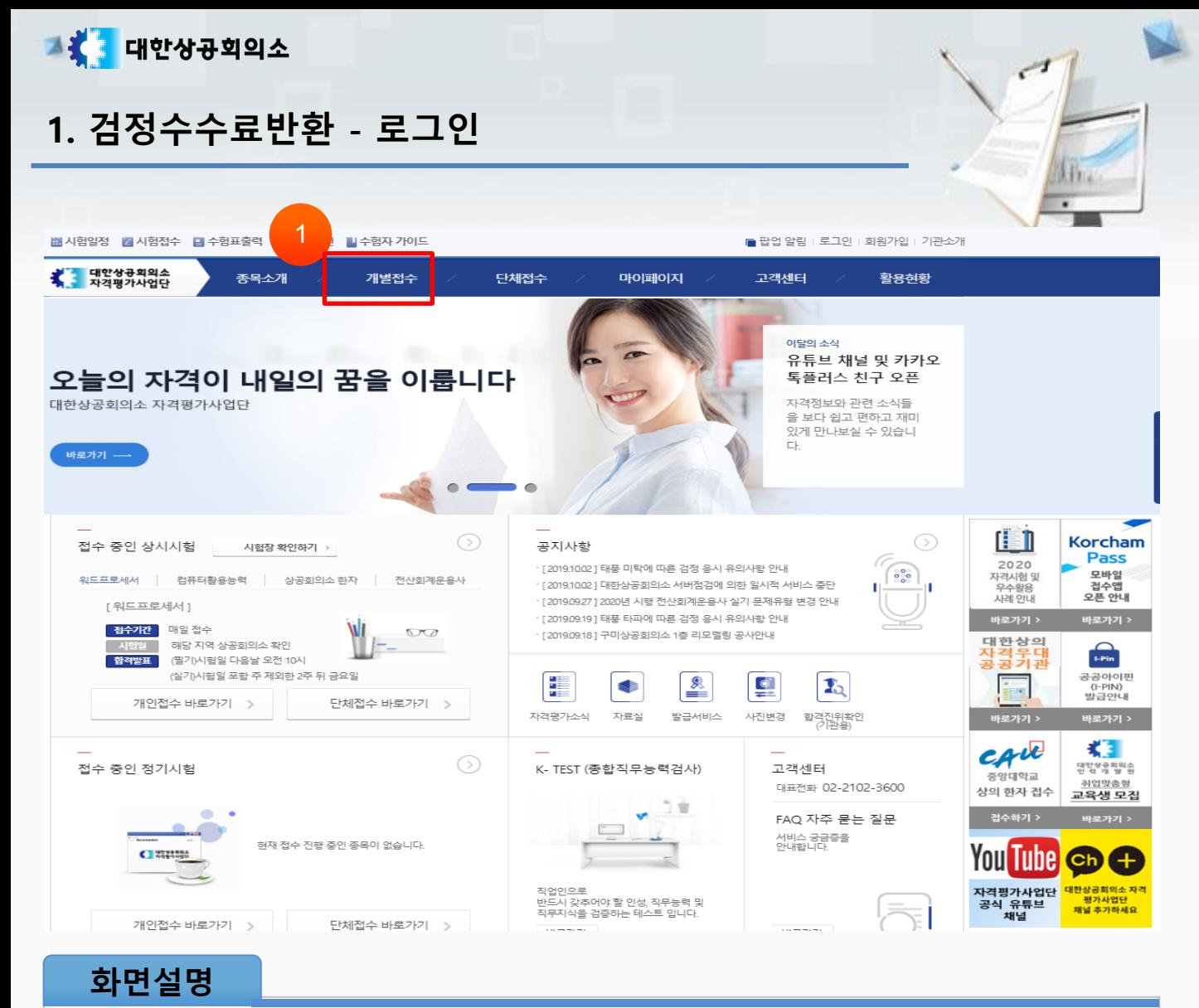

## 검정시험연기 > 로그인(1)

관련사항

① 상단의 [개별접수] 버튼을 클릭합니다.

#### 1. 검정수수료반환 - 로그인 曲시험일정 2시험접수 日수험표출력 및합격확인 나수험자 가이드 ■ 팝업 알림 | 로그인 | 회원가입 | 기관소개 **\* 대한상공회의소**<br>주의 자격평가사업단 단체접수 종목소개 개별접수 마이페이지 고객센터 활용현황 개별접수 Ω 접수안내 △ ▶ 개별접수 ▶ 접수안내 ▶ <mark>원서접수안내</mark> 워서전수안내 ■ 접수유의사항 워서접수안내 ☞ 시험장확인 □ 결제내역조회 원서접수안내 정기시험접수  $\rightarrow$ 상시시험접수  $\geq$ 인터넷(방문)접수안내 반환안내 험표출력  $\rightarrow$ 1○ 원서접수를 위해서는 자격평가사업단 홈페이지 회원가입 후 본인인증이 되어 있어야 합니다. ○ 정기검정 원서접수기간 마지막일은 18:00에 마감되며, 상시검정은 선착순마감 또는 시험일 기준 최소 4일전까지 접수를 해야 합니다. 수내역변경  $\,>$ ◦ 원서접수는 인터넷접수를 원칙으로 하며, 인터넷접수 시 상공회의소를 방문하지 않아 시간과 비용을 절감할 수 있습니다. 다만 인터넷 접수 시<br>검정수수료 외 인터넷 접수수수료 1,200원이 별도 부과됩니다. 검정수수료반환  $\,>$ • 또한 해당 원서접수기간 중에 시행 상공회의소 근무시간에 방문하여 접수도 가능합니다. ○ 상공회의소 방문접수 시 접수절차는 인터넷접수절차와 동일하며, 방문접수 시 인터넷결제수수료는 부담되지 않습니다. • STEP 01 종목 및 등급선택 · STEP 02 로그인 • STEP 03 사진올리기 • STEP 04 원하는 지역(상의) 선택 • STEP 05 원하는 시험장 선택 • STEP 06 원하는 시험일시 및 시험시간 선택 • STEP 07 선택내역 확인 • STEP 08 전자결제 • STEP 09 접수완료 및 수험표 출력 화면설명 검정시험연기 > 로그인(2) 관련사항 ① 좌측의 [검정수수료반환] 버튼을 클릭합니다.

**그렇<mark>.</mark> 대한상공회의소** 

## ① 로그인ID와 비밀번호를 입력하고 [회원로그인] 버튼을 클릭합니다.

## 관련사항

## 검정시험연기 > 로그인(3)

## 화면설명

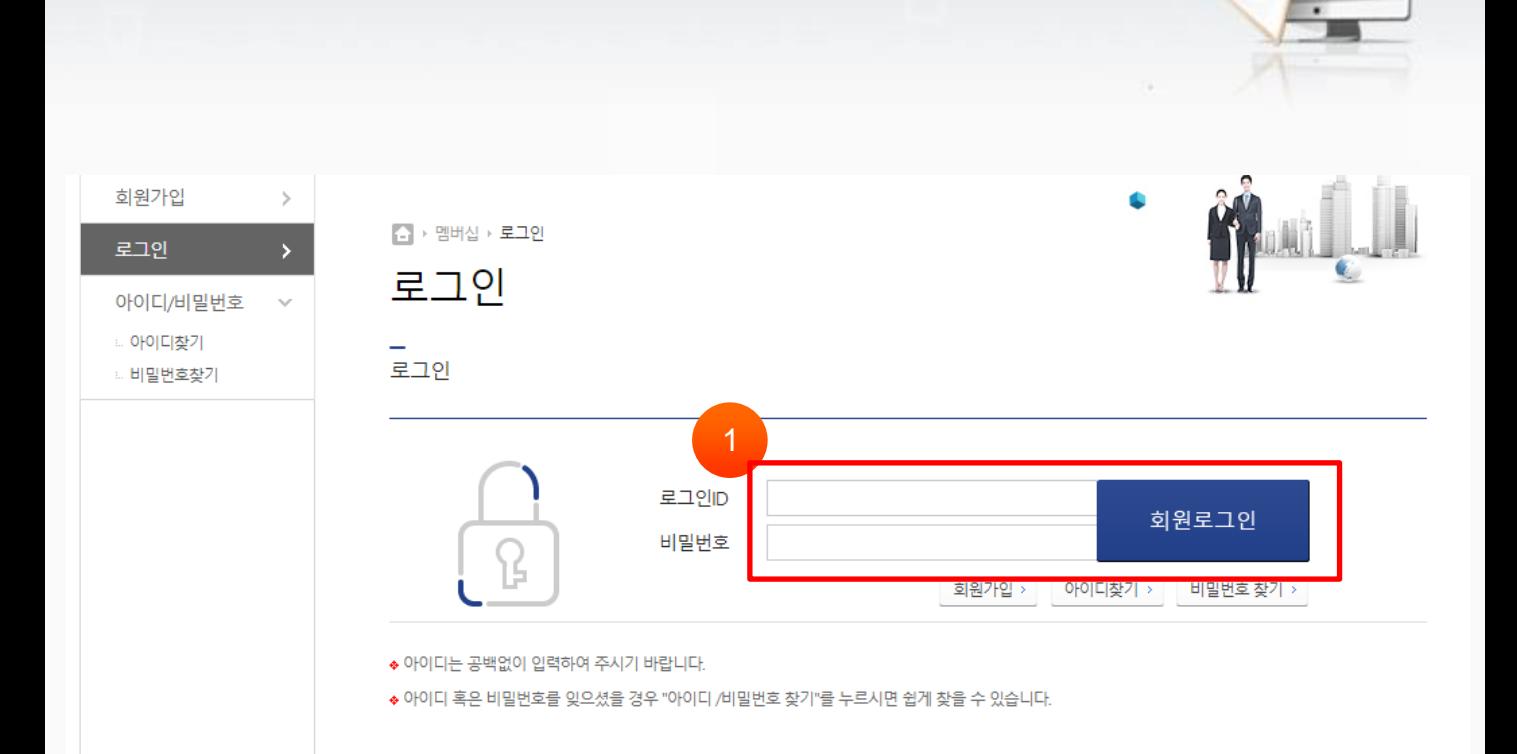

## 1. 검정수수료반환 - 로그인

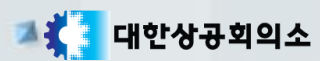

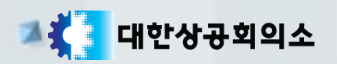

## 2. 검정수수료반환 – 상시 신청

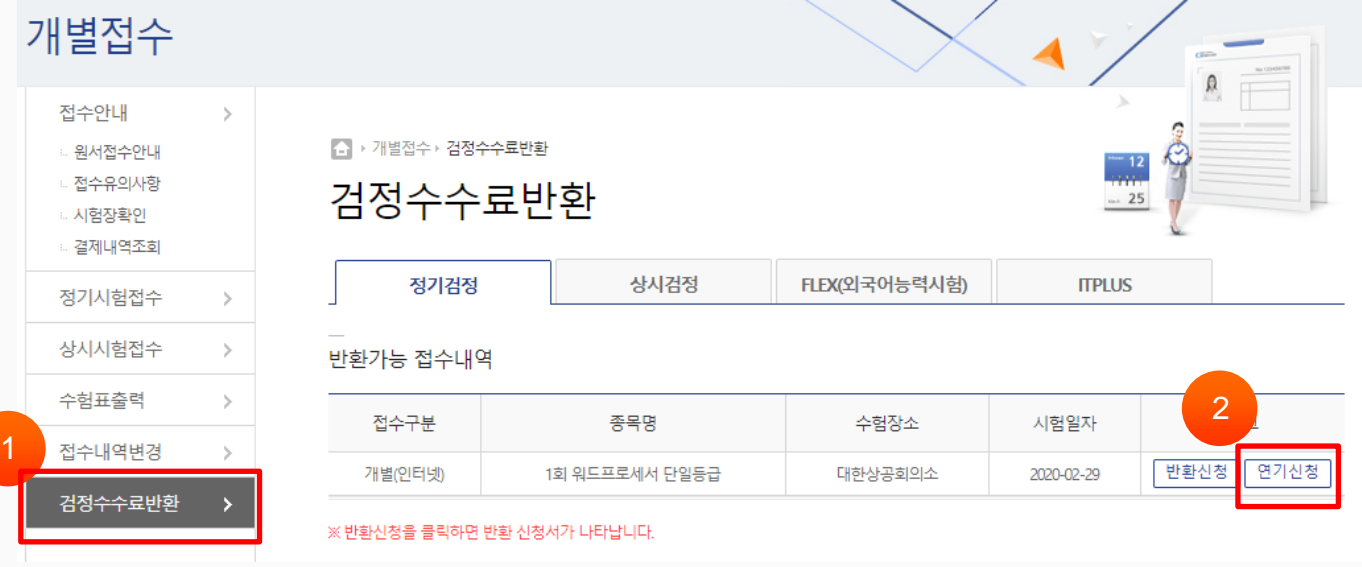

### 화면설명

검정시험연기 > 연기 신청(1)

### 관련사항

① 좌측의 [검정수수료반환]을 클릭합니다.

② [연기신청] 탭을 클릭합니다.

※정기시험 접수기간 내에는 [연기신청]버튼이 보이지 않으며, [반환신청]을 클릭하여 환불 하시기 바랍니다.

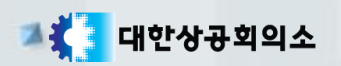

## 2. 검정수수료반환 – 상시 신청

△ 정기시험연기신청

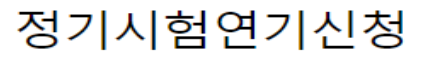

정기시험 연기신청서

◆ 정기시험 연기신청후 연기신청을 취소하실 수 없습니다.

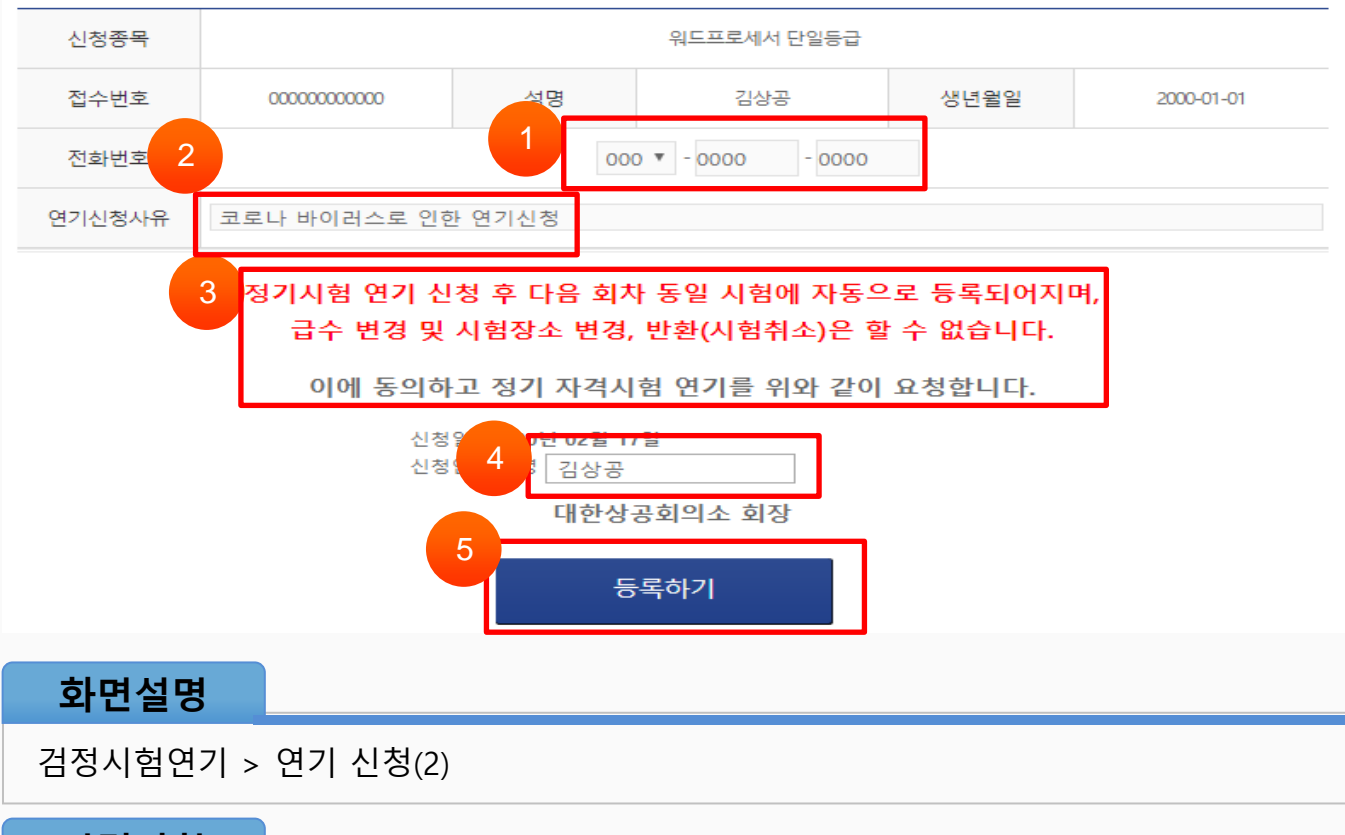

#### 관련사항

- ① 전화번호를 입력합니다.
- ② 연기신청사유를 입력합니다.
- ③ 연기신청을 위한 요청서약서를 읽습니다.
- ④ 연기신청 신청자 성명을 입력합니다.
- ⑤ [등록하기] 버튼을 클릭하여 정기시험을 연기신청 합니다.

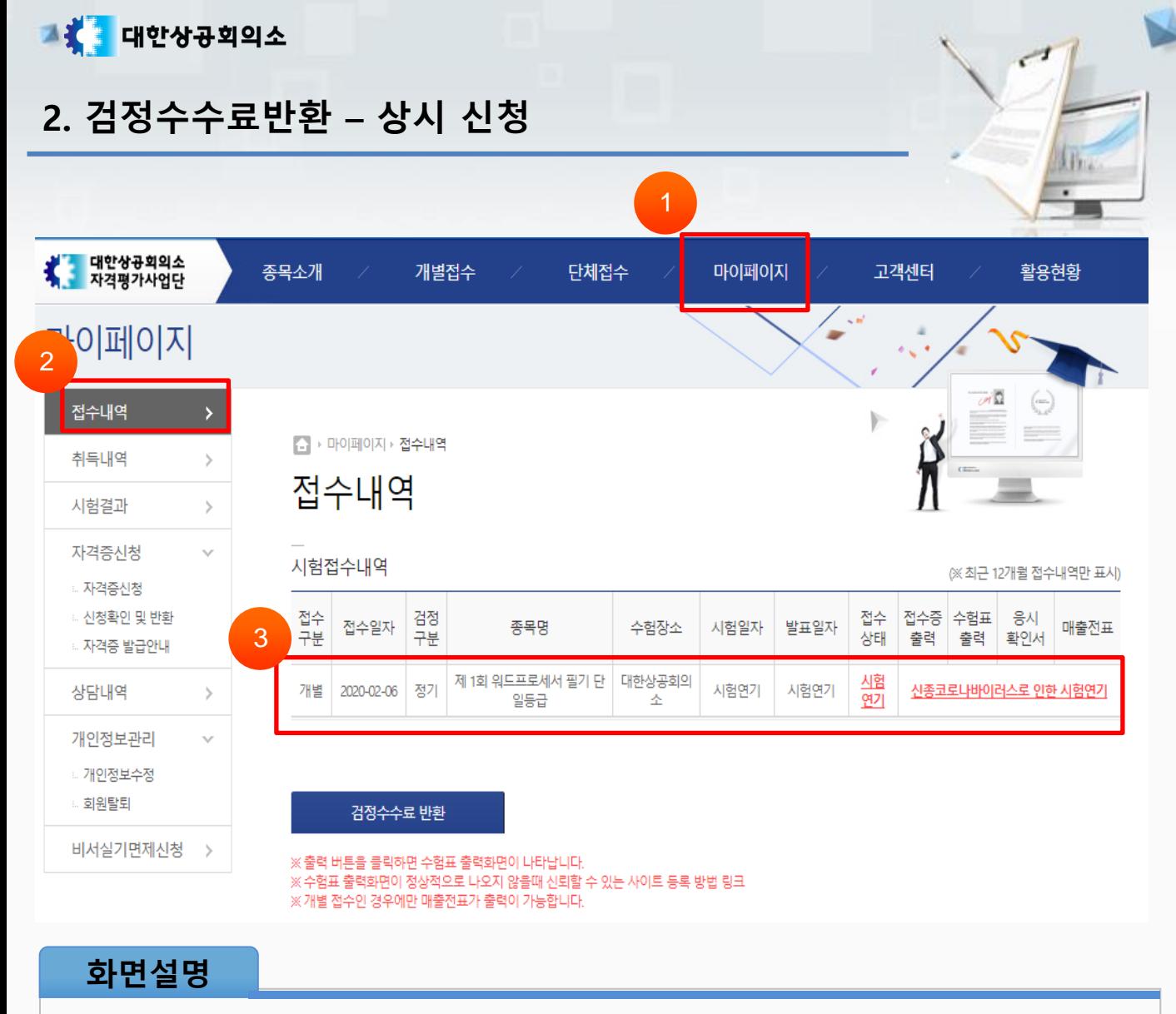

검정시험연기 > 연기 신청내역

#### 관련사항

- ① 상단의 [마이페이지]를 클릭합니다.
- ② 좌측의 [접수내역]을 클릭합니다.
- ③ 연기된 시험접수내역을 확인합니다.